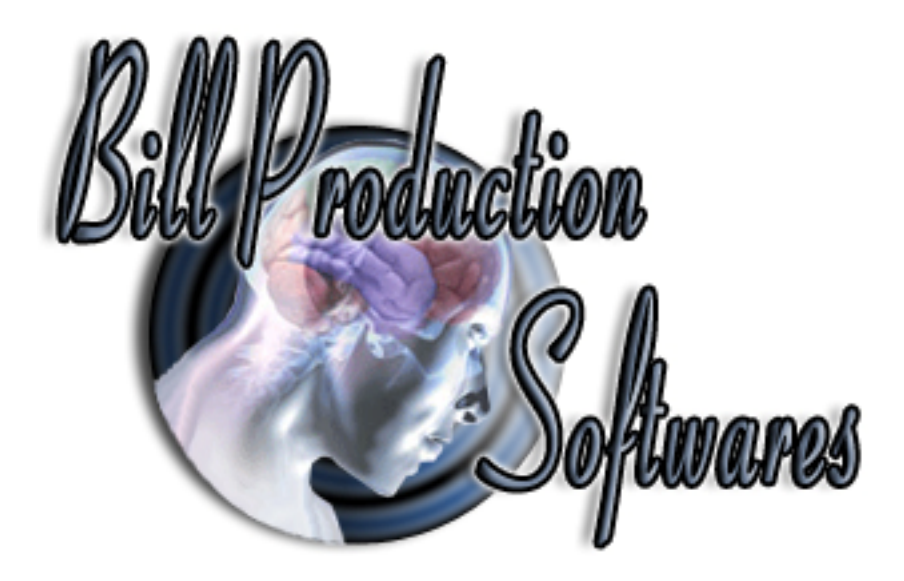

## **Bill Redirect Software can from any "Caller ID-compatible modem" Send phone number into your windows application**

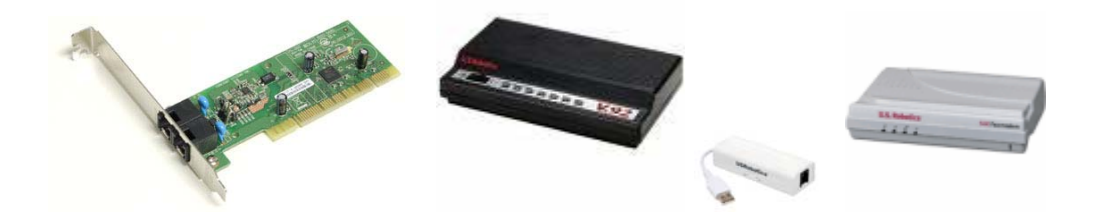

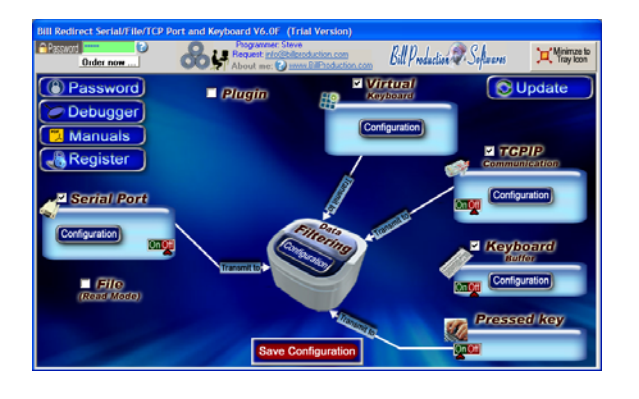

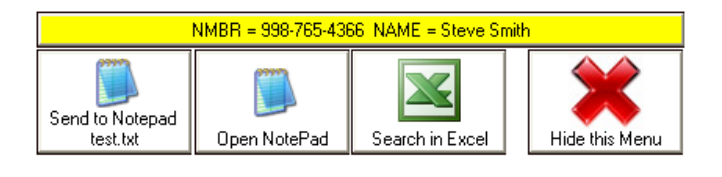

**Use this documentation with the product : Bill Redirect Version 6.0F or more.** (Rev.: 24/02/2013)

Software to Send Caller ID phone number into any windows application : http://www.billproduction.com/CallerID/INDEX.HTML

Email: info@BillProduction.com

#### SOFTWARE DESCRIPTION

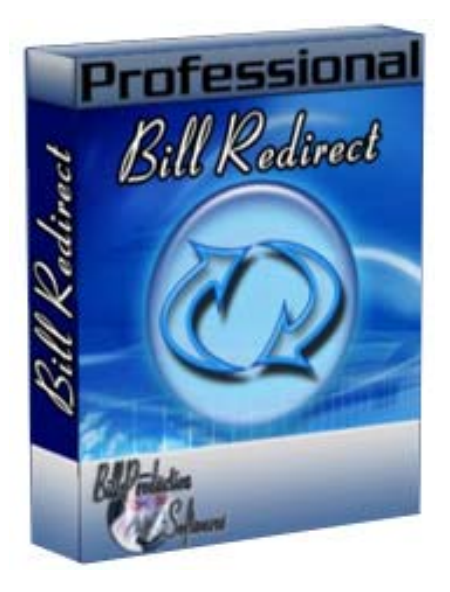

**BillRedirect software works any Caller ID-compatible modem !** 

**This professional software enables any "Caller ID-compatible modem" to send phone number directly into your actual application.** 

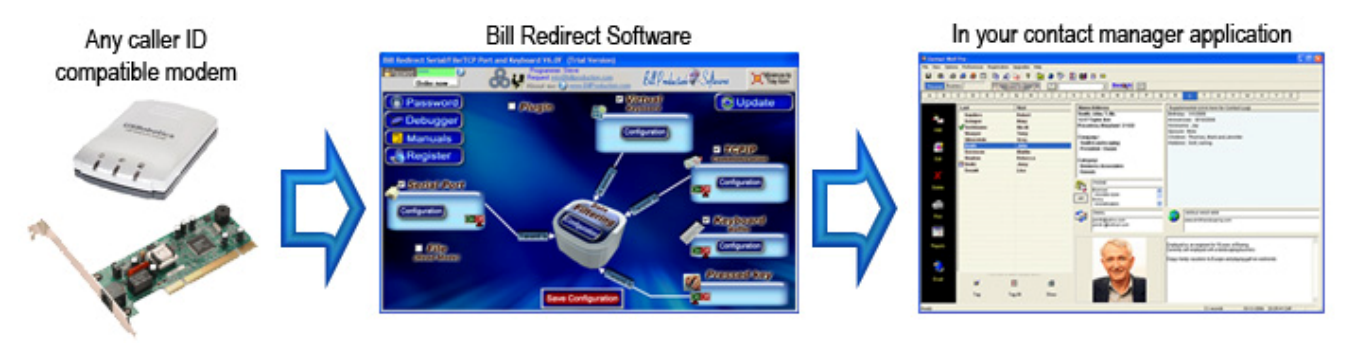

# **Requirements**

 \* Telephone modem *(not a DSL or cable modem)* with caller id support connected to a voice phone line. \* Caller id service from your phone company.

#### **No programming or additional hardware required !**

**Supported Operating Systems:** Windows 98,Me,2000,3000,XP,NT4, Vista, Windows 7, Windows 8

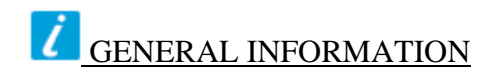

To configure this software you have to enter in the field password **www.billproduction.com**, In the configuration options you have the possibility to change this password for what you want. To close this software, type **END** in the password field.

**Optional: You can download the complete manual of this software via this link: http://www.billproduction.com/Bill\_Redirect\_Manual.pdf**

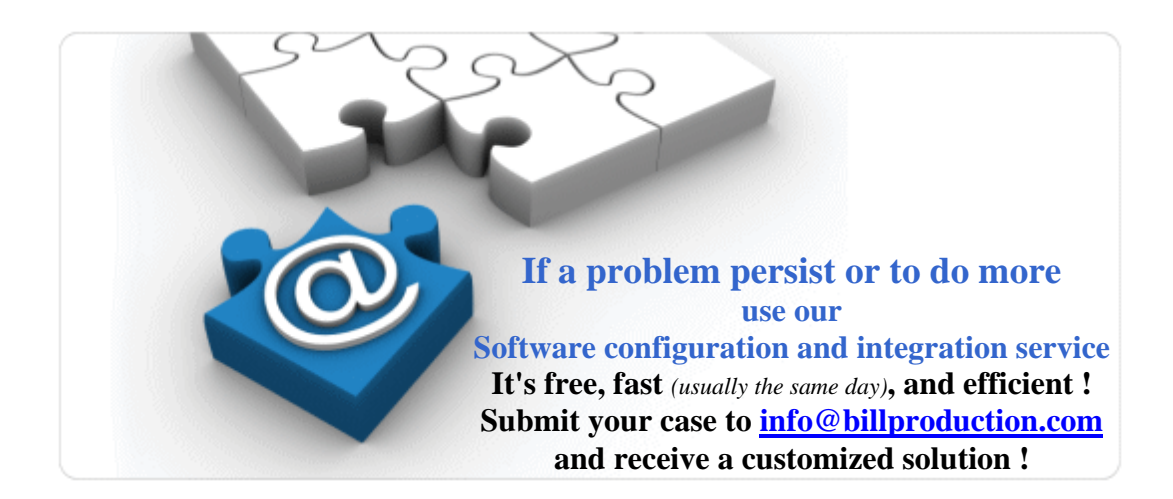

#### **This example shows how you can send Phone Numbers into Microsoft Excel, Notepad and/or in your actual application.**

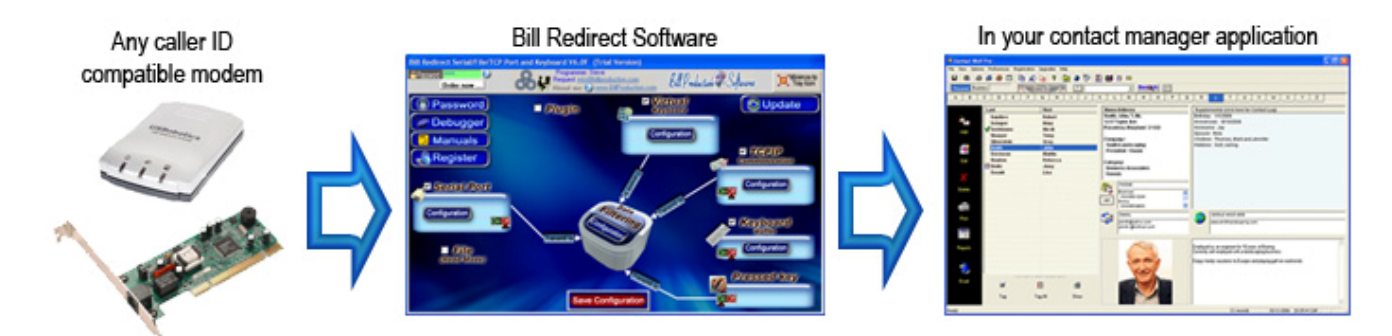

 **Step #1** *(General)*

# **Download and install Bill Redirect software: http://www.billproduction.com/Bill\_COMtoKB.ZIP \* IMPORTANT: Don't start it !**

*To close Bill Redirect, type END in the field password.* 

**Extract this file: http://www.billproduction.com/CallerIDModemMaster.ZIP into the directory: C:\BillProduction.cfg\** 

**Start "Bill Redirect" software**

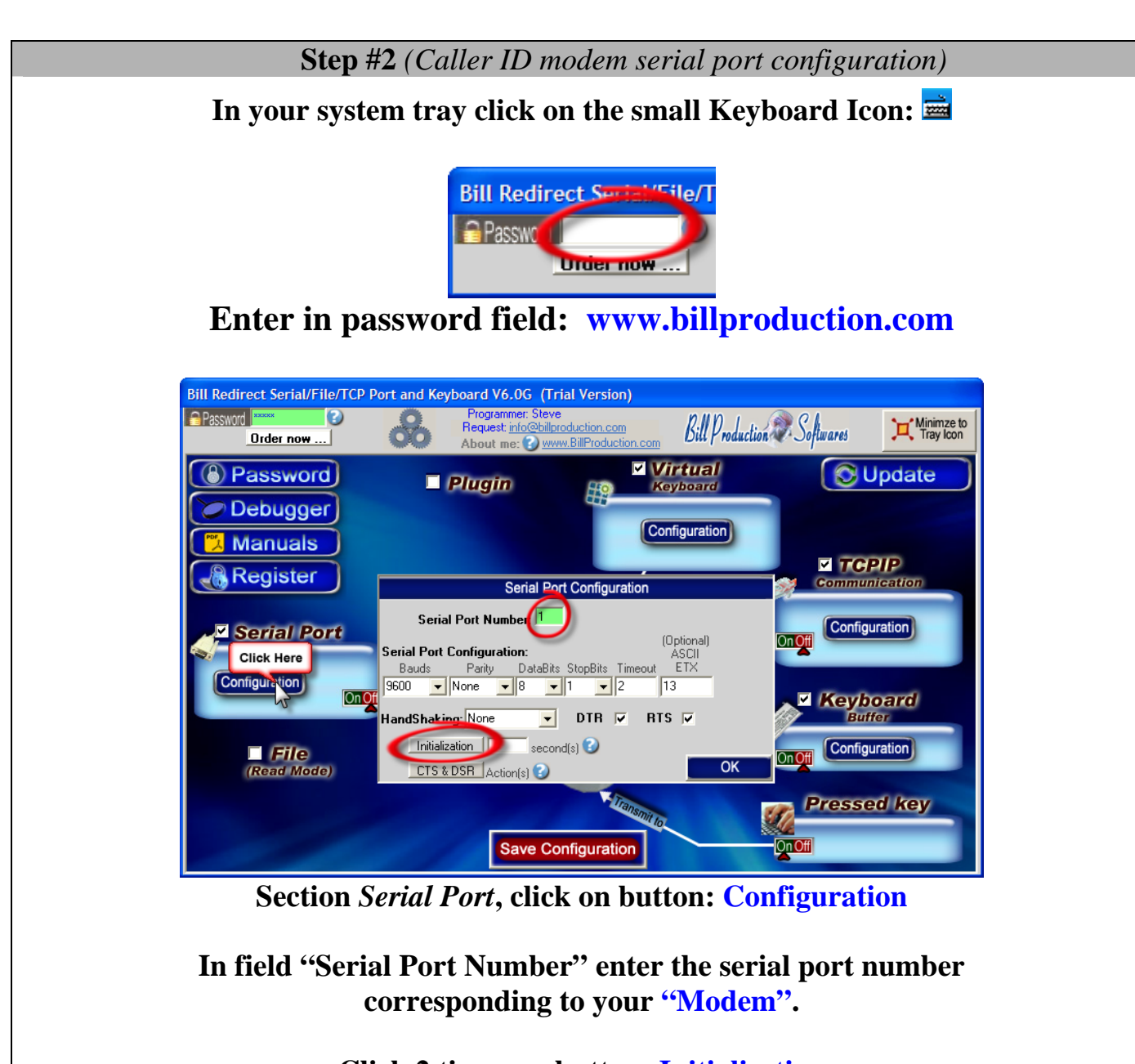

**Click 2 times on button: Initialisation**

**Save Configuration** 

**Click on button: Save Configuration Click on button: Minimize to Tray Icon**

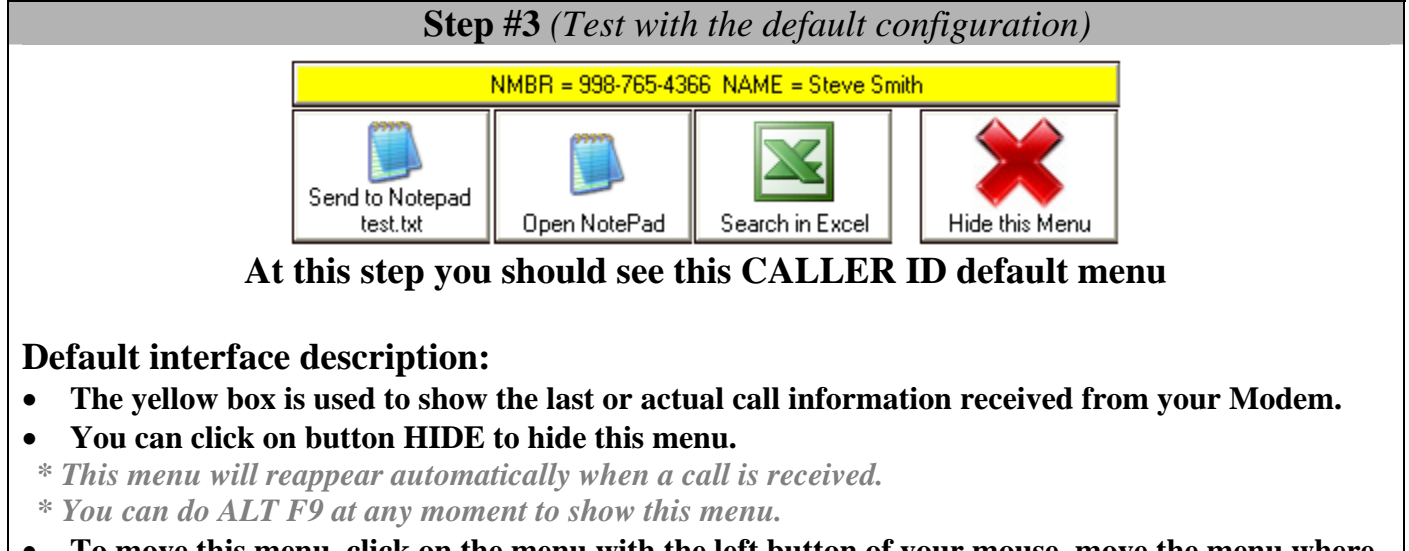

- **To move this menu, click on the menu with the left button of your mouse, move the menu where you want and release the mouse button.**
- A log file is automatically created on your C:\LOG\_CALL\_DATE.TXT this file contain all calls.

**Every parameter of this interface can be changed !** 

#### **Step #4** *(Button description and configuration)*

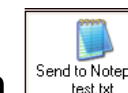

**Button**  $\frac{\left|\text{Send of } \text{Cend}\right}$  description

test.txt

**This button shows how this software can send the received phone number to any existing software** 

**To test this button do this:** 

- **Open the file c:\BillProduction.cfg\test.txt with your Windows Notepad**
- **Click on the button "Send to Notepad test.txt"**
- **At this time, you should see the caller phone number (number only) appear in the Notepad.**

**To change the configuration of this button and send the phone number in your current software Follow the steps below:** 

- In your system tray click on the small Keyboard Icon:
- **Enter in password field: www.billproduction.com**
- *\* Now you're in configuration mode*
- Send to Notepad • **To see/edit the configuration of this button: Click on button:**

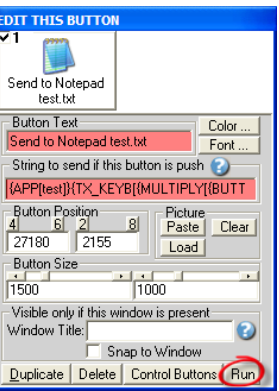

- **Use the field "Button Text" to change the text on the button.**
- In the field "String to send ... is push" there is: {APP[**test**]}{TX\_KEYB[{MULTIPLY[{BUTTON\_TXT[00]},1,#]}{ENTER}]}
- **Replace the word test by the title of the window of your software.**

*\* You can enter just a part of the title, for example if the window title is "my application software" you can enter just a part of the title for example: my application*

• **To add a keyboard sequence just before sending the phone number to your software… For example CTRL f use this syntax:**

{APP[**test**]}{TX\_KEYB[**{CTRL}f**{MULTIPLY[{BUTTON\_TXT[00]},1,#]}{ENTER}]}

**To see all possibilities, see end of this manual section "***Keyboard buffer output, possible values"* **http://www.billproduction.com/Bill\_Redirect\_Manual.pdf**

• **To test your new configuration click on button: Run** *\* Now you're in run mode*

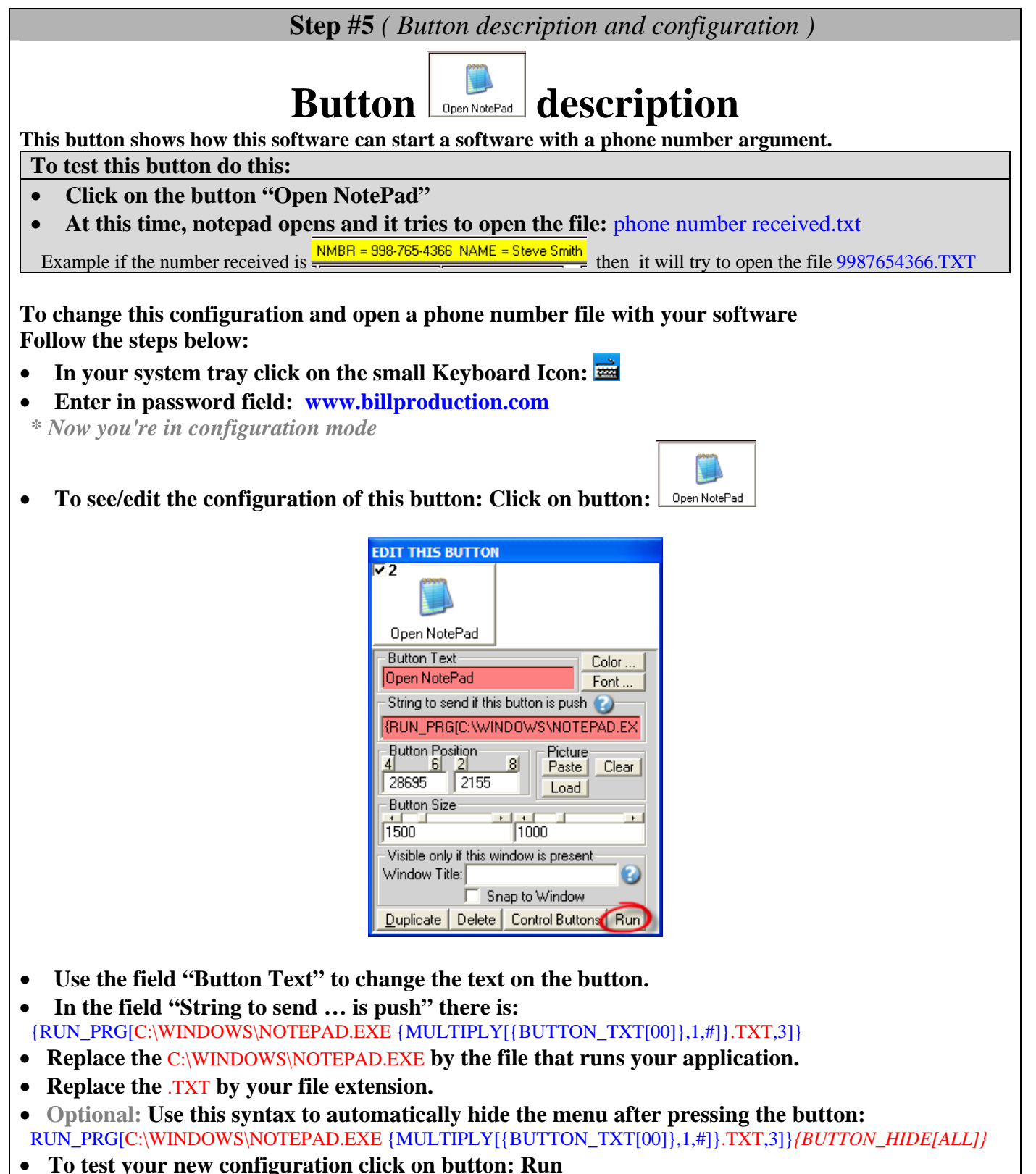

*\* Now you're in run mode*

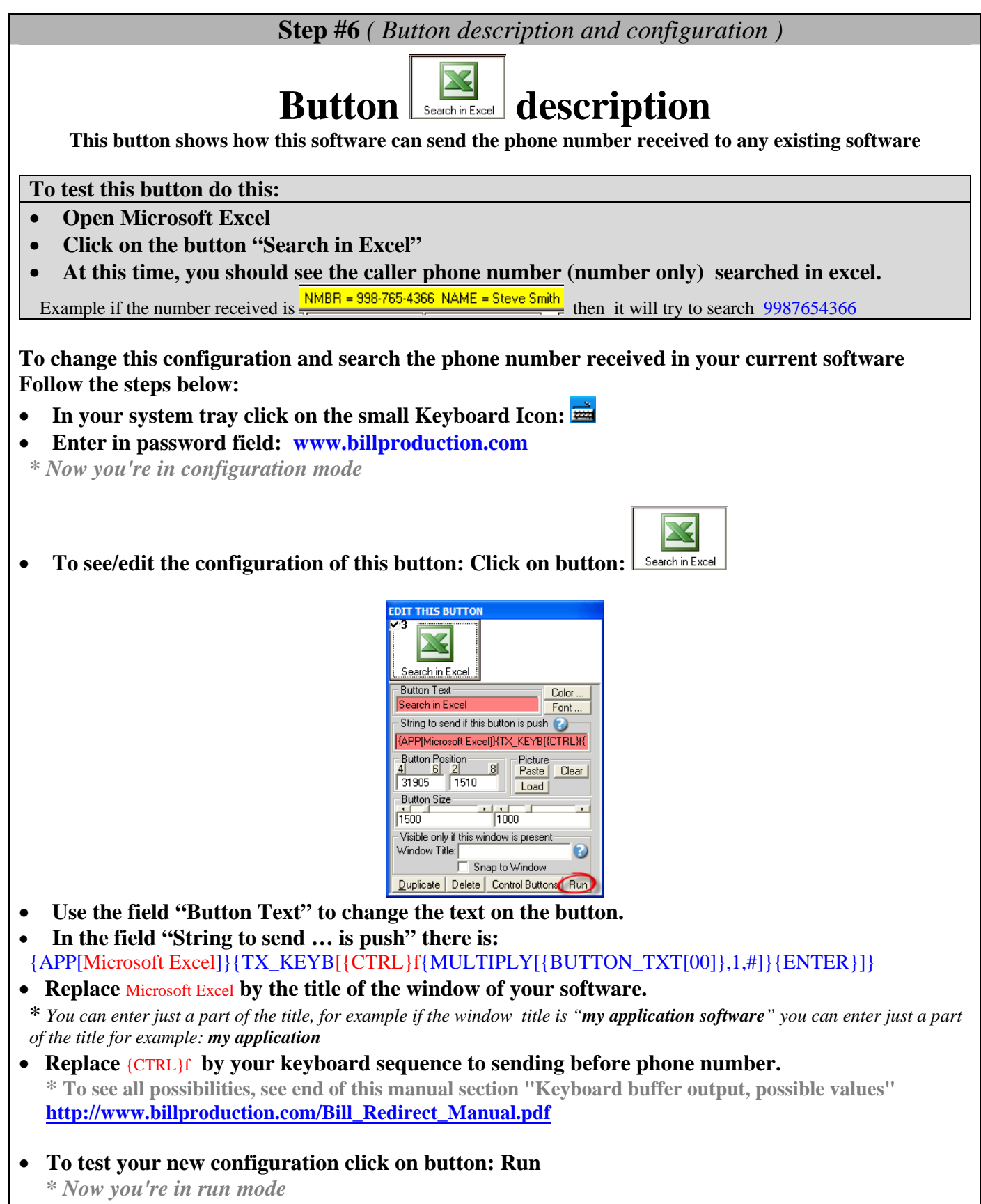

8

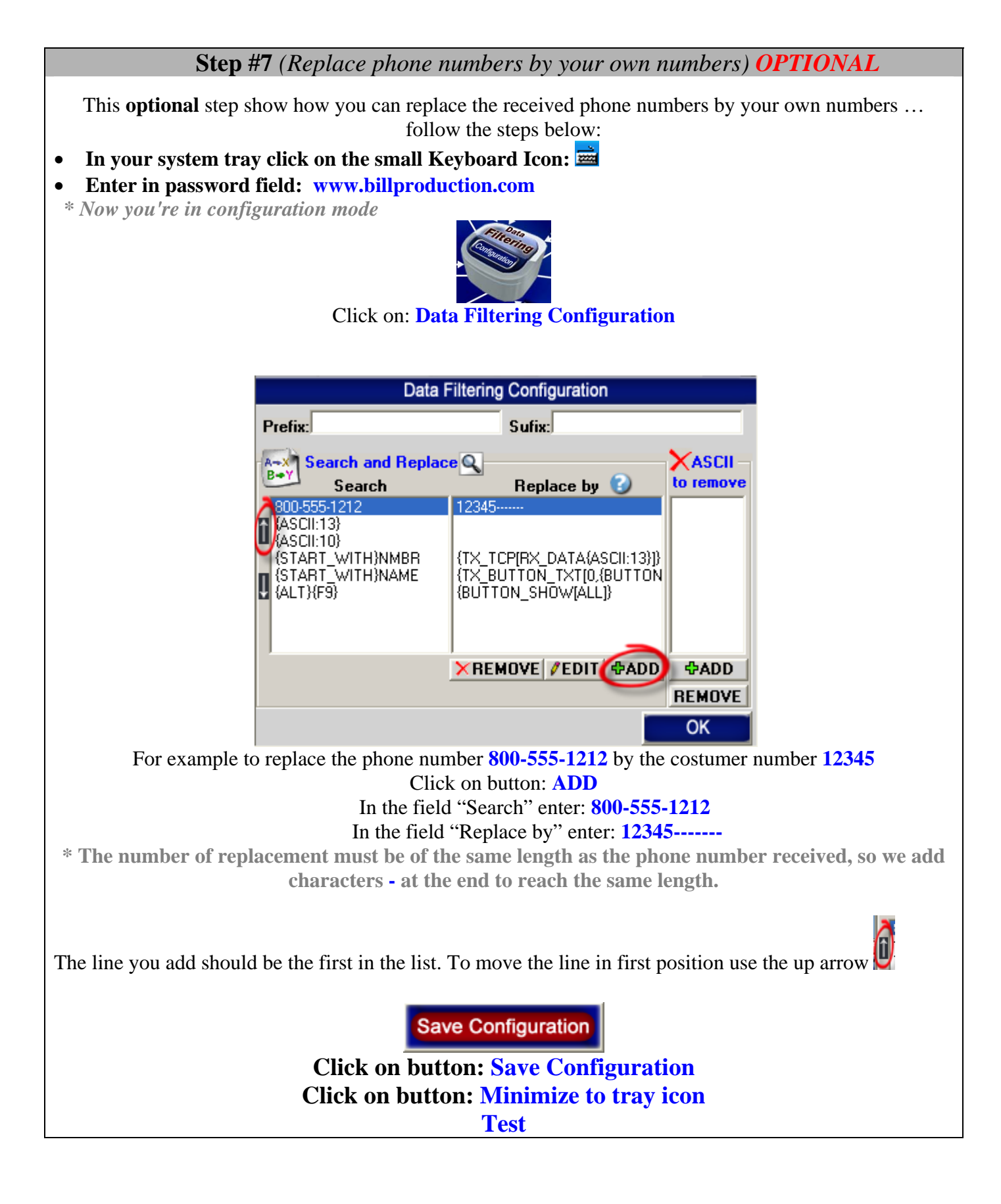

 **Step #8** *(Send received phone numbers to several computers) OPTIONAL*

This **optional** step shows how you can send the phone numbers received to multiple computers via your actual network.

- In your system tray click on the small Keyboard Icon:
- **Enter in password field: www.billproduction.com**
- *\* Now you're in configuration mode*

![](_page_10_Picture_5.jpeg)

Click on button: **TCPIP Communication Configuration**

![](_page_10_Picture_57.jpeg)

![](_page_10_Picture_8.jpeg)

**Take in note the IP address: in my case is 10.1.52.225 Take in note the Port number: in my case is 1661**

**Click on button: Minimize to tray icon** 

![](_page_11_Picture_0.jpeg)

**Click on button: Minimize to tray icon** 

**Test** 

## **For more documentation visit:**

![](_page_12_Picture_1.jpeg)

**http://www.billproduction.com/documentation.html**

![](_page_12_Picture_3.jpeg)

# PERSONALIZE

You can personalize my software with your company name, logo, skins, password, directory... With this possibility you can distribute my software with your company information ! The end user, will think that you are the creator of this software !

- To Extract the current configuration setting, just type in the field password: **SAVE\_SKIN**

- After this action, a message box appear to indicate where is the configuration.

- Now you can modify this configuration files for what you want (Skin\*.\*).

- To re-load your skin modification type in the password field: **LOAD\_SKIN**

*\*At startup my software load automatically your configuration* 

*\*To open the mouse position monitor, type MOUSE in the field password and move the main window in the left top corner.* 

How change the default configuration directory:

*\*By default the configuration of my software is in the directory: C:\BillProduction.CFG\*  To change this directory:

- In the same directory that my .exe application or in your C:\ modify the file: **BPCFGDIR.TXT**

*\* This file contain the default configuration directory.* 

*\* Several BillRedirect softwares in differents computers, can use the same directory over the network. If the configuration changed in a computer, then other computers automatically synchronize in the next 5 seconds.* 

*All the configuration is by default in C:\BillProduction.cfg\\*.\* then to duplicate the configuration from a computer to another, just copy this directory.* 

*\* Don't forget to close Bill Redirect on target computer before copy the configuration.* 

![](_page_13_Picture_15.jpeg)

For more flexibility/options or an installation package build for your company: *info@BillProduction.com*

*\*Also available on request, all our advertising (PDF format) are available in source mode (Document Word), send your request by e-mail to: info@BillProduction.com*